Esercizio su EXCEL

- 1. Aprire Microsoft Excel
- 2. Creare una nuova cartella di lavoro con il nome ""Spese generali"
- 3. Attivare il Foglio di lavoro: Foglio2 e chiamarlo "Giornaliero"
- 4. Inserire, partendo dalla cella A1, la seguente tabella:

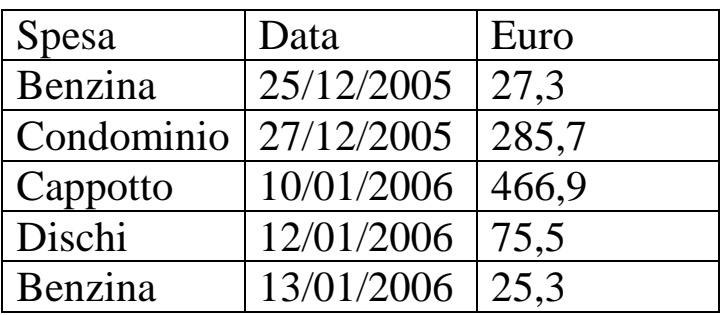

- 5. Formattare tutte le celle della colonna Euro come valuta scegliendo il simbolo dell'euro e 2 cifre decimali
- 6. Inserire una riga fra le spese del 2005 e quelle del 2006
- 7. Nascondere la colonna C
- 8. Inserire nella cella A1 del foglio 1 "guadagno giornaliero" e in A2 il valore di 100 euro
- 9. Tornare al foglio 2. Inserire in D2 la differenza tra il valore del guadagno giornaliero e la spesa effettuata, copiare per tutte le giornate. Scrivere in D1 "Avanzo"
- 10. Nella colonna E mettere per ogni giornata il commento "Spendi troppo" se l'Avanzo è negativo, altrimenti "OK" usando una funzione. Scrivere in E1 "Commento"
- 11. Copiare la funzione in tutte le giornate
- 12. Nel foglio 3 scrivere in A1 "anno" e nelle celle sottostanti mettere gli anni 2005 e 2006. Scrivere in b1 "somma delle spese" e calcolare nelle celle sottostanti la somma delle spese di tutte le giornate per i vari anni. In C1 scrivere "Avanzo totale" e calcolare nelle celle sottostanti la somma degli avanzi per i vari anni.
- 13. Calcolare per ogni anno se si è speso troppo usando la funzione SE, indicando "devi guadagnare di più" se il guadagno non è stato positivo, in caso contrario non indicare nulla. Scrivere in D1 "Avviso".
- 14. Bloccare la prima riga nel foglio "Giornaliero"
- 15. Formattare la pagina in orizzontale
- 16. Salvare la cartella di lavoro nella propria cartella
- 17. Chiudere Microsoft Excel